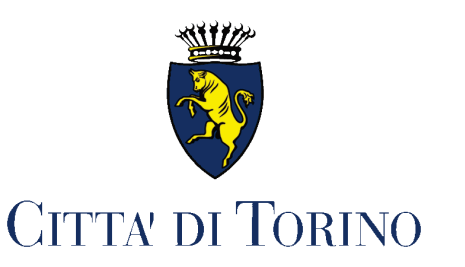

## *DIPARTIMENTO DECENTRAMENTO E SERVIZI CIVICI DIVISIONE DECENTRAMENTO E COORDINAMENTO CIRCOSCRIZIONI*

## **Nuovo servizio on line per produrre istanze alle Circoscrizioni**

(Aggiornamento 21 dicembre 2023)

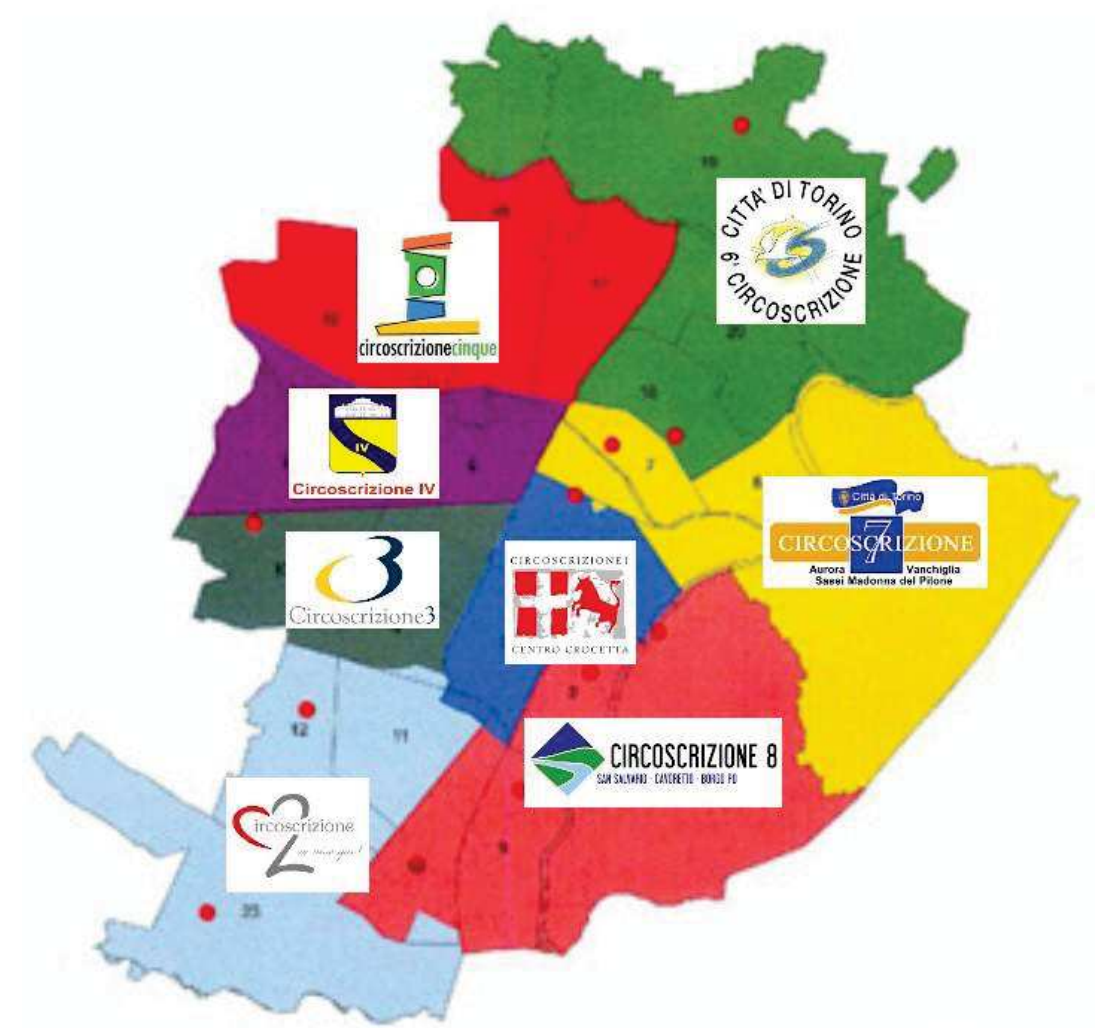

**Istanze per la concessione di CONTRIBUTI (a seguito di bando pubblico)**

**Istanze per la concessione breve o stagionale di SPAZI SPORTIVI**

**Istanze per l'autorizzazione, la modifica, la voltura, la cancellazione di PASSI CARRABILI**

1. Il modo più rapido per accedere ai servizi on line delle Circoscrizioni per produrre istanze è quello di collegarsi all'indirizzo:

https://servizi.torinofacile.it/info/servizi/istanze-alle-circoscrizioni

oppure

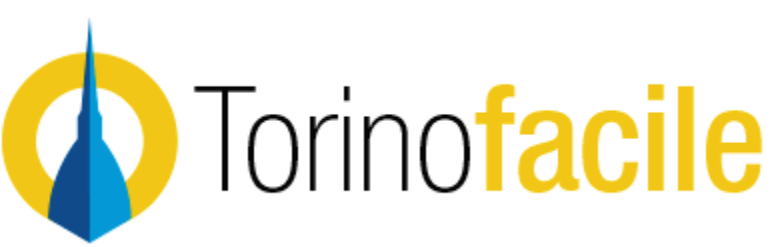

**2.** Accedere al portale

**https://servizi.torinofacile.it/info/**

- **3. a) si può cliccare su "I servizi" …**
	- **b) oppure scrivere "***circoscrizion***i" nel riquadro "cerca nel sito" e poi cliccare**

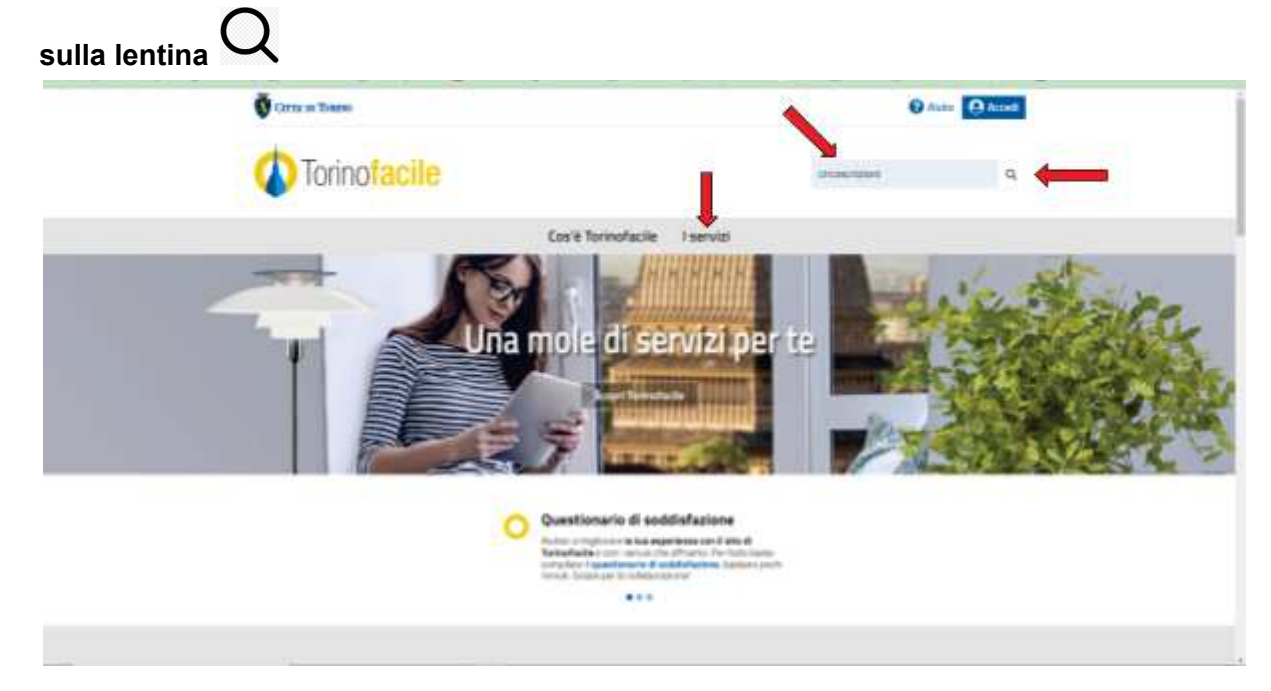

**4. a)** se si clicca su **"I servizi"** compare la seguente pagina dove devo digitare "circoscrizioni" nel campo **PAROLA CHIAVE** e poi cliccare sul pulsante **Filtra**

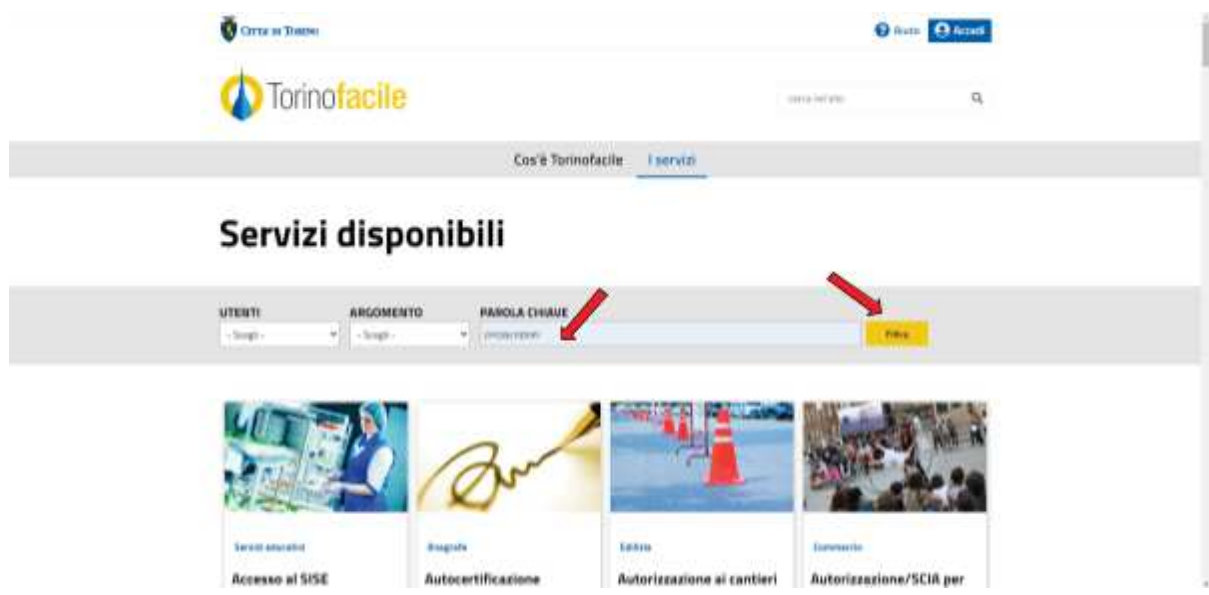

comparirà la seguente pagina dove si andrà a cliccare la frase

## **Istanze alle Circoscrizioni**

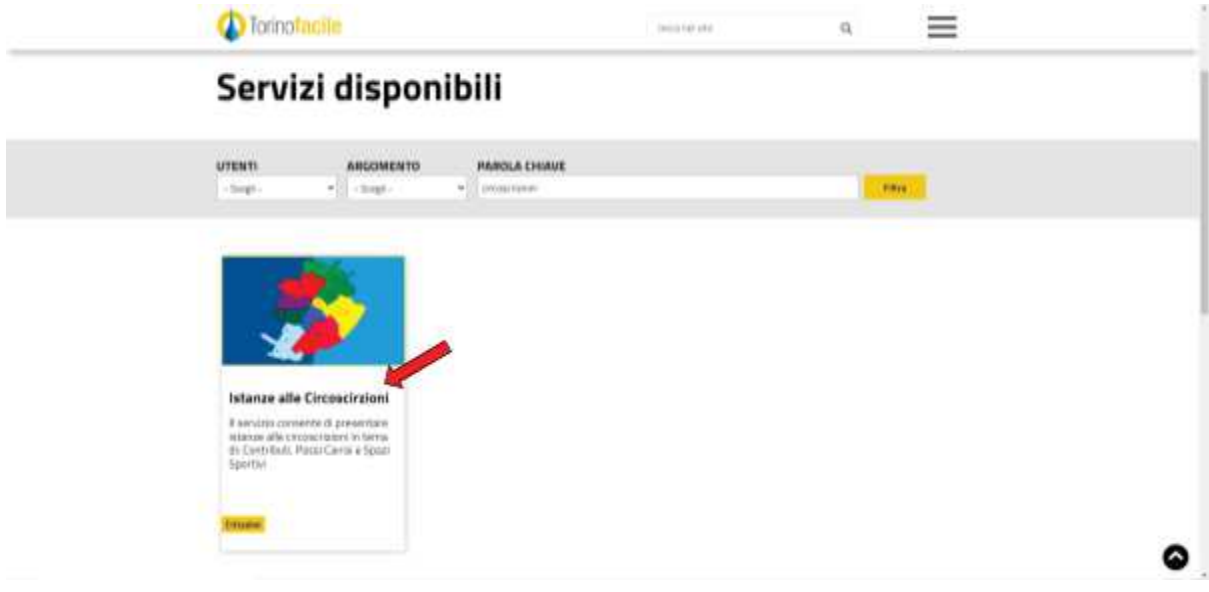

**4. b)** se invece si procede dalla ricerca della parola "circoscrizioni" dalla pagina iniziale del portale comparirà la seguente pagina in cui bisognerà poi cliccare sempre sulla frase

## **Istanze alle Circoscrizioni**

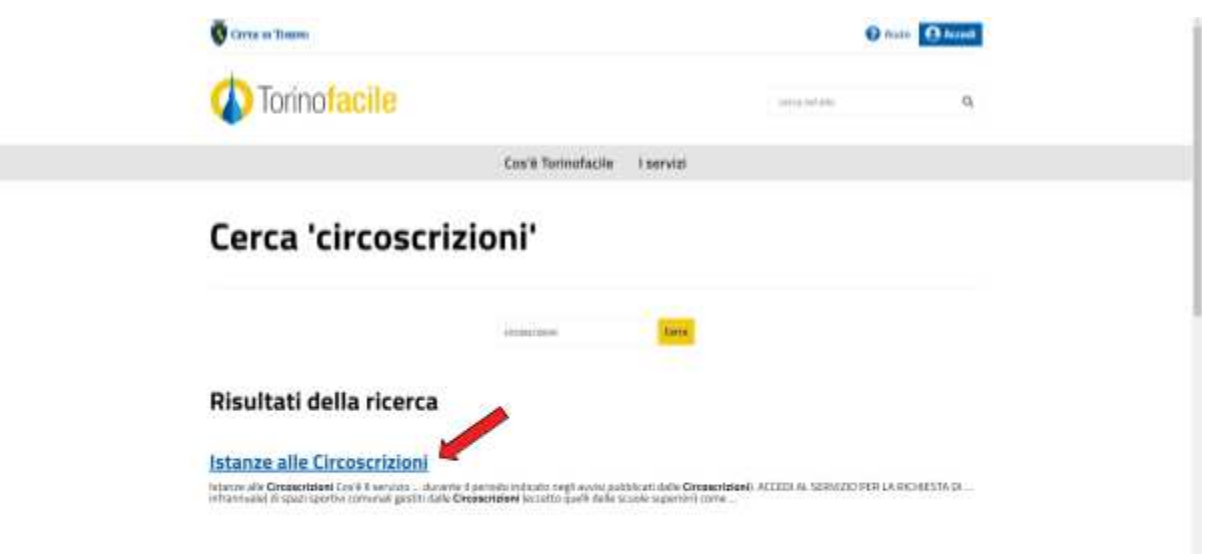

5. Tutte le procedure precedenti portano alla seguente pagina da cui scegliere il servizio telematico da attivare per procedere con l'istanza. Attualmente è possibile procedere con

**ISTANZA PER LA CONCESSIONE DI CONTRIBUTO** (solo durante il periodo di apertura del bando (1° bando annuale di solito aperto nei mesi di gennaio e febbraio, eventuale bando successivo nell'anno in corso a discrezione delle Circoscrizioni)

**ISTANZA PER LA CONCESSIONE DI SPAZI SPORTIVI** breve o stagionale (non riguarda le concessioni pluriennali) per palestre comunali (scuole medie o elementari), piscine e altri impianti gestiti direttamente dalle Circoscrizioni.

**ISTANZA PER PASSI CARRABILI** nuovi, da modificare, da cancellare o di cui si richiede la voltura.

Per collegarsi alla procedura cliccare sul collegamento alla procedura che interessai indicato da una delle frecce nell'immagine seguente.

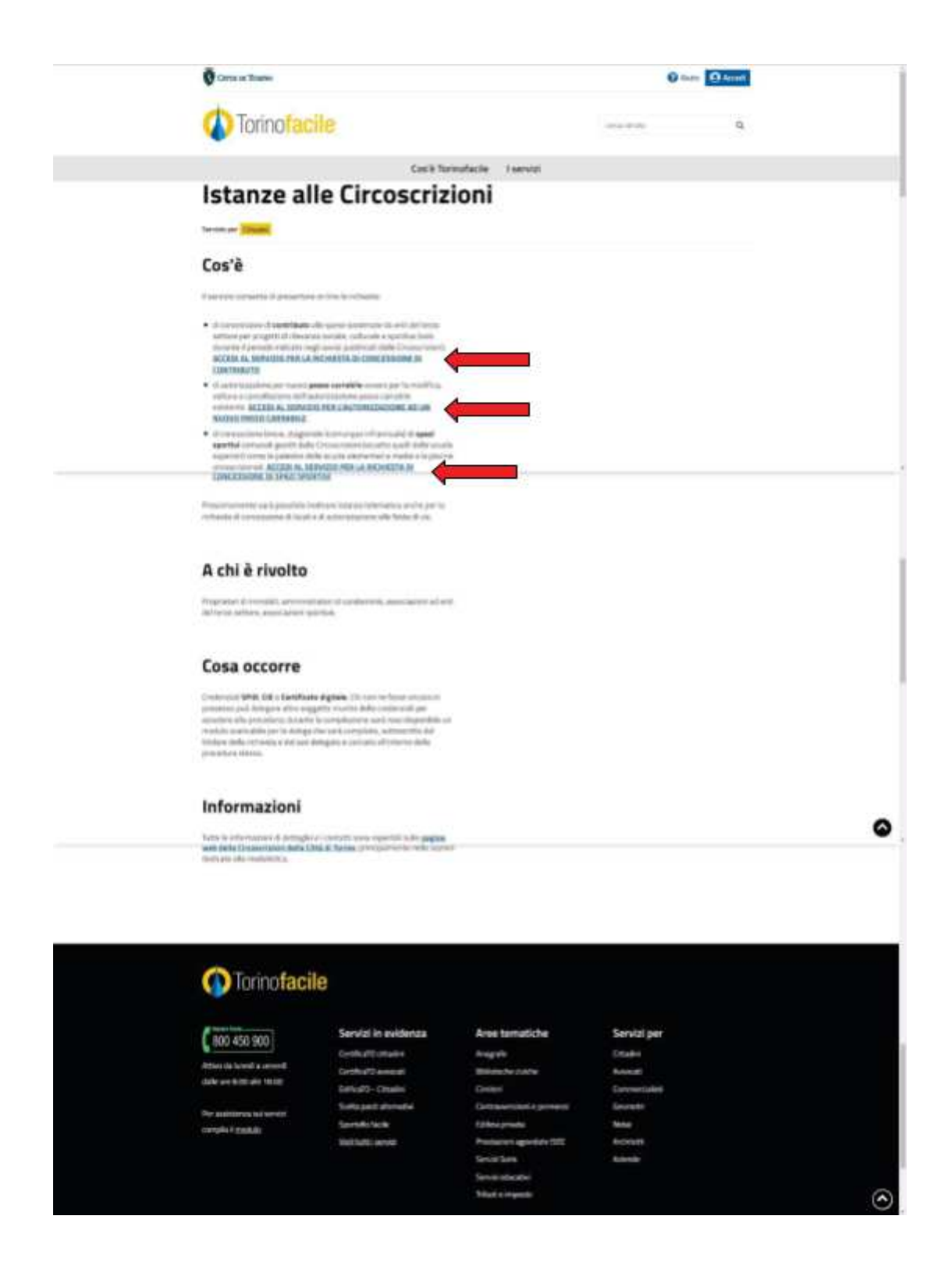

6. Si aprirà la seguente pagina di accesso che richiede di autenticarsi con un sisteme digitale come SPID, la carta d'identità elettronica CIE o la carta nazionale dei servizi CNS.

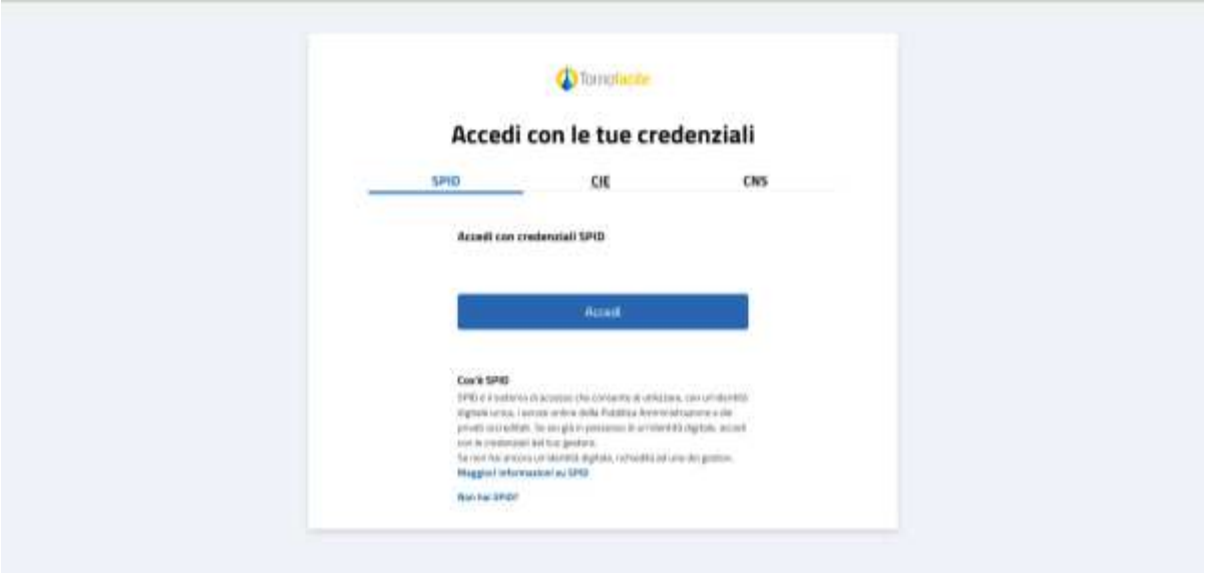

7. Per gli utenti ancora sprovvisti di identità digitale che hanno già ottenuto la carta d'identità elettronica CIE consigliamo vivamente di collegarsi al sito

https://www.cartaidentita.interno.gov.it/info-utili/cie-id/

dove è spiegato come poter ottenere le credenziali per accedere a qualunque servizio della pubblica amministrazione tramite CIE ed uno smartphone.

In alternativa, per consentire a tutti di accedere al sistema anche se non si è ancora in possesso di identità digitale, è possibile rivolgersi a chiunque ne sia in possesso e fargli una delega.

Come?

- 8. Innanzitutto il nostro delegato, che è già in possesso delle credenziali SPID, CIE o CNS, accederà al servizio per produrre l'istanza che ci interessa.
- 9. Con **NUOVA ISTANZA** avrà accesso alla **pagina 1 CIRCOSCRIZIONI** dove gli verrà chiesto di indicare a quale Circoscrizione rivolgerà la sua istanza

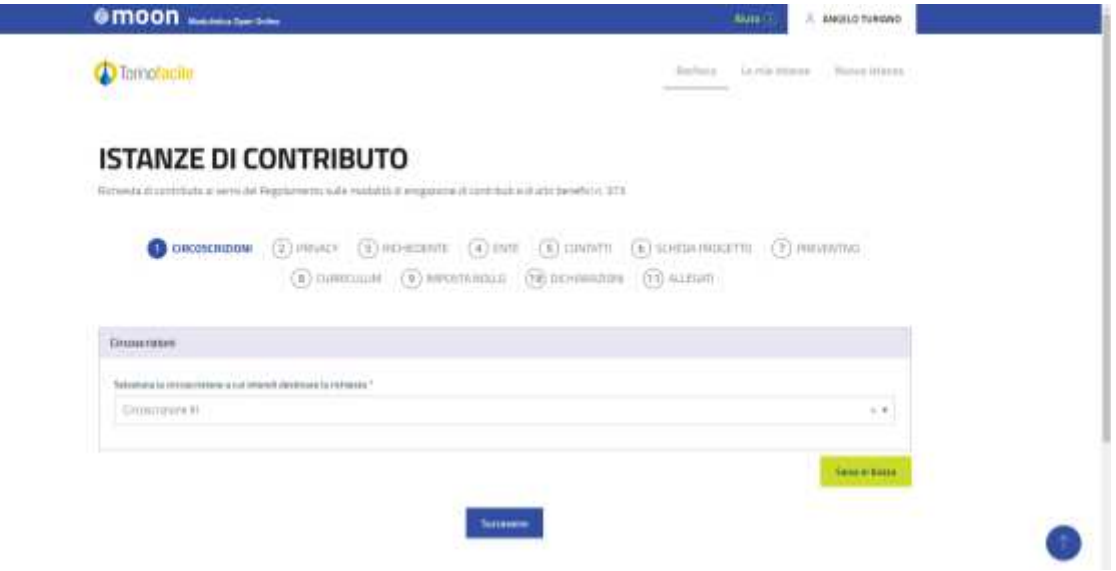

- 10. Cliccando sul pulsante "**Successivo"** accederà alla **pagina 2 PRIVACY** in fondo alla quale, dopo aver letto le informazioni sulla tutela dei dati personali, dovrà cliccare mettendo un segno di spunta per confermare di aver letto e accettato l'informativa.
- 11. Sempre cliccando sul pulsante "**Successivo"** si accede alla **pagina 3 - RICHIEDENTE**. Qui compariranno già il Nome, il Cognome ed il Codice fiscale di chi ha avuto accesso con le proprie credenziali SPID, CIE o CNS.

Se chi ha avuto accesso è una persona diversa dal richiedente diretto interessato (titolare, legale rappresentante, amministratore di condominio, ecc.) si dovrà selezionare **Soggetto addetto alla compilazione**

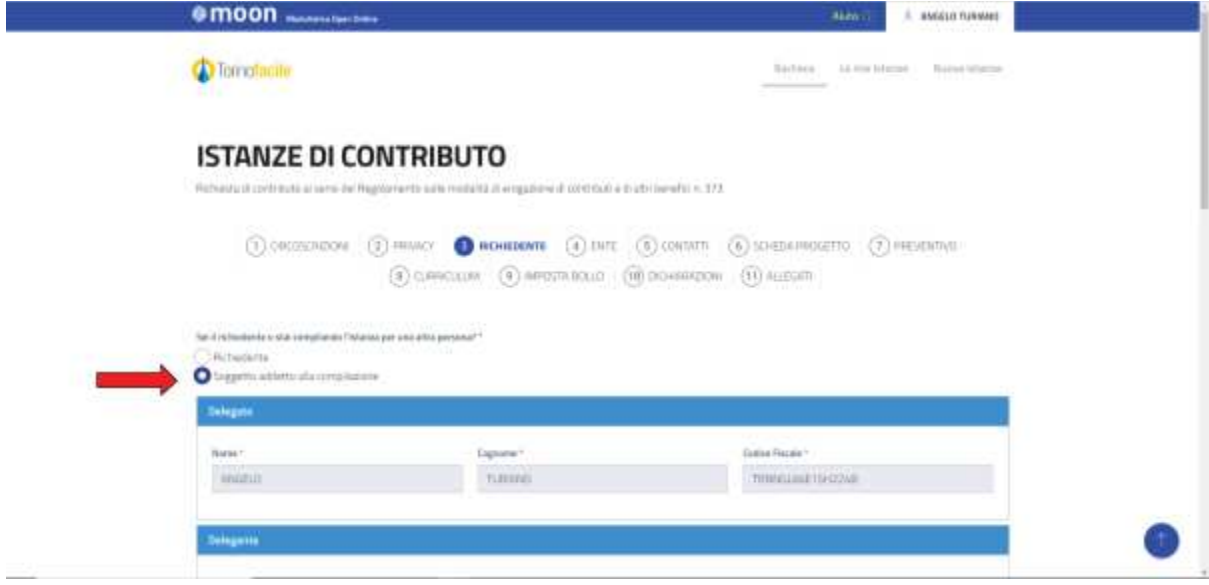

In questo modo si apriranno dei campi da compilare nella sezione **DELEGANTE**, cioè si dovranno compilare i dati del richiedente diretto interessato (titolare, legale rappresentante, amministratore di condominio, ecc.) che, non avendo una identità digitale, si è fatto aiutare da altra persona delgata.

A questo punto sarà necessario compilare il modulo di delega scaricabile dalla pagina stessa all'indirizzo

https://servizi.torinofacile.it/pdf/DELEGA\_circoscrizioni.pdf

e, successivamente, **caricare il modulo di delega compilato e sottoscritto** nell'apposito campo e **caricare nel campo successivo un documento d'identità del delegante** (cioè il titolare, legale rappresentante, amministratore di condominio, ecc. che si è fatto aiutare da un suo delegato in possesso di SPID, CIE o CNS).

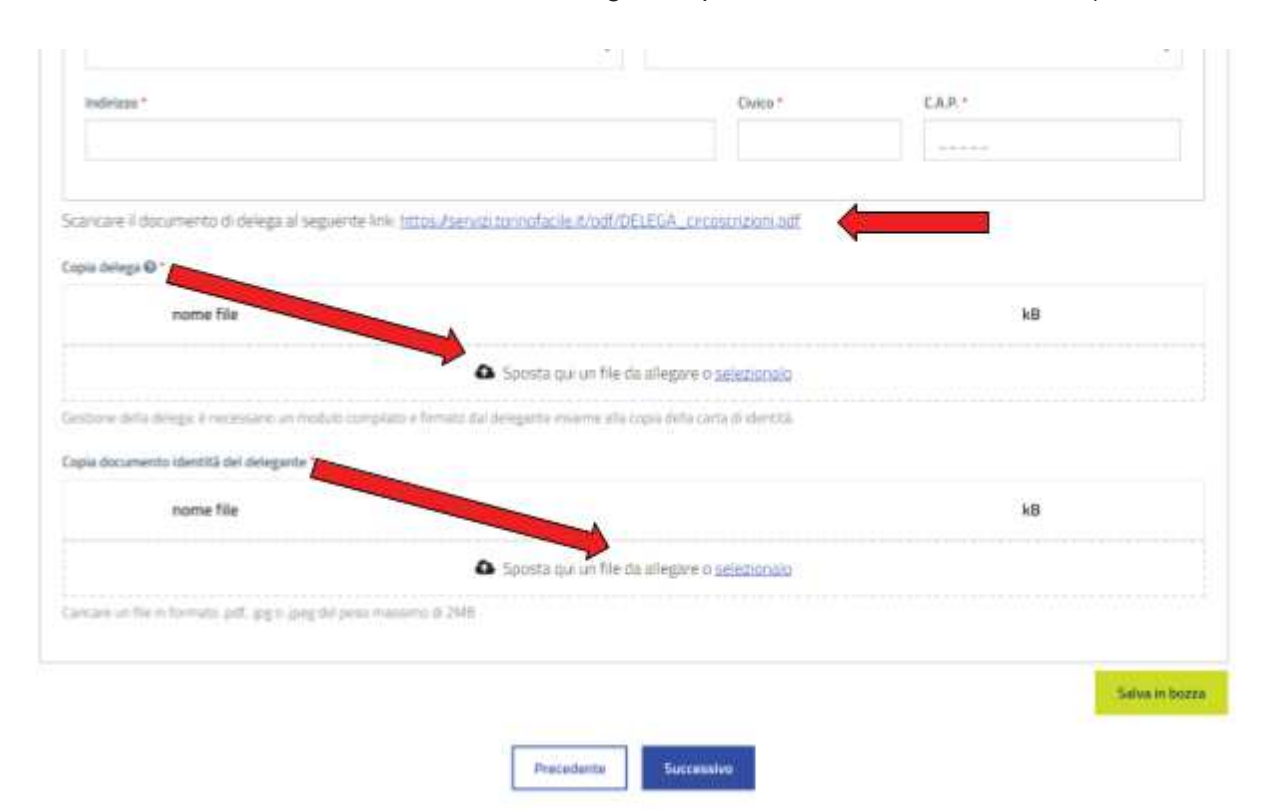

**Attenzione: la procedura precedentemente descritta al punto 11 é necessaria SOLO SE IL RICHIEDENTE (titolare, legale rappresentante amministratore di condominio, ecc.) NON HA SPID, CIE o CNS;**

altrimenti è sufficiente cliccare su **Richiedente** e procedere con la compilazione senza inserire la delega e senza inserire la carta d'identità

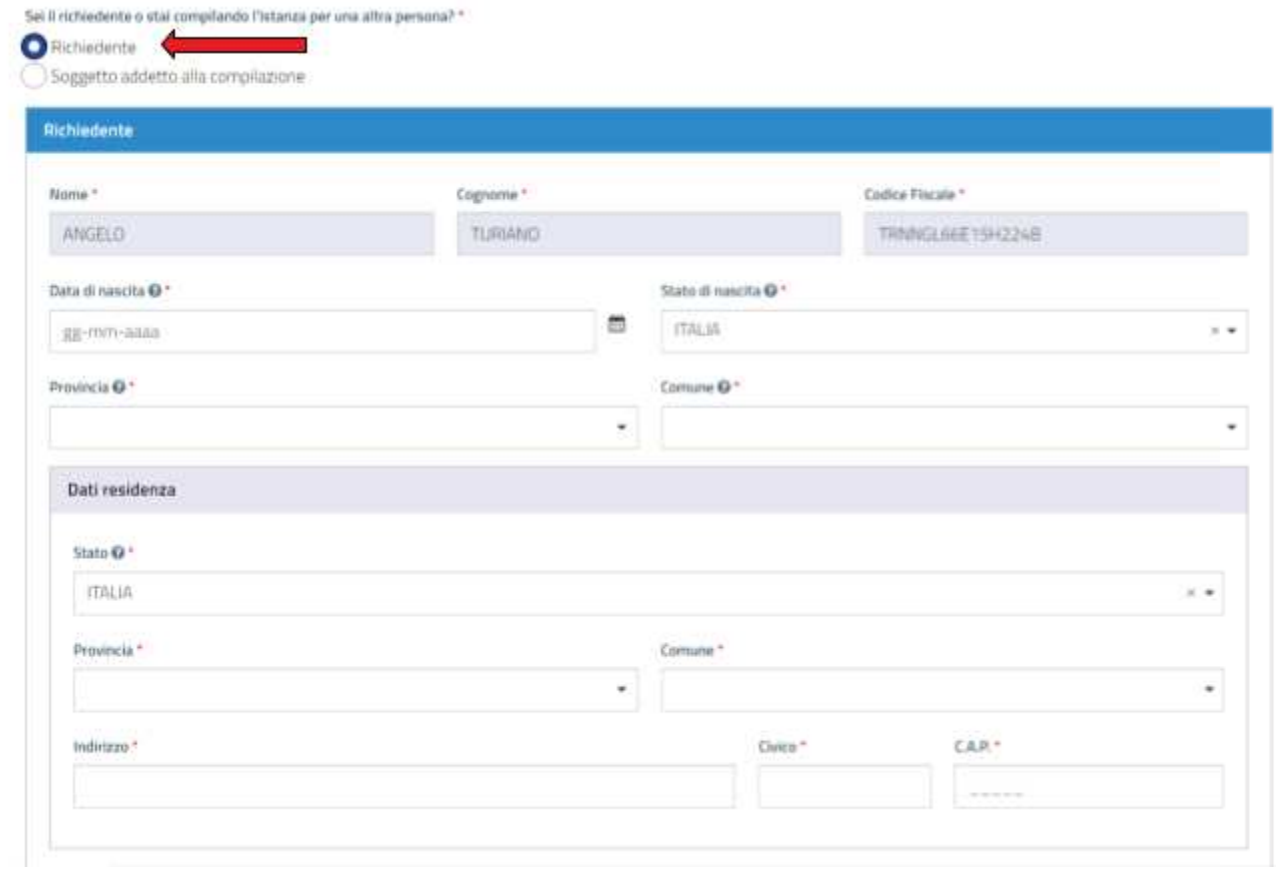

**Le prime tre pagine di tutti i servizi per caricare ed inviare le istanze telematiche alle Circoscrizioni, pressapoco, sono uguali.**